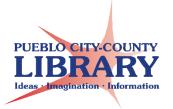

# **Google Slides**

Google Slides is a presentation tool that can be accessed through your Google Drive account. Google automatically saves your presentation.

## How to Create a Google Slideshow

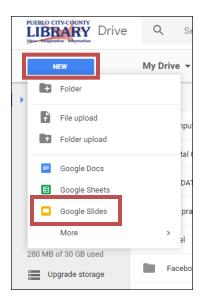

- Go to www.google.com
- Log into your Google Account (same credentials as your gmail)
- Click on "Drive" from Google Launcher
- Click "New"
- Click "Google Slides"

# **Google Slides Layout**

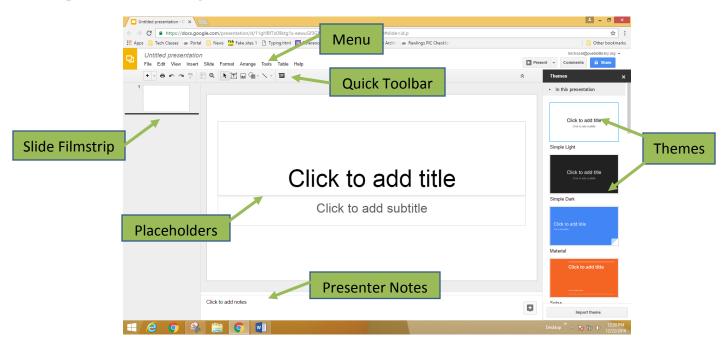

## How to access Google Slide templates

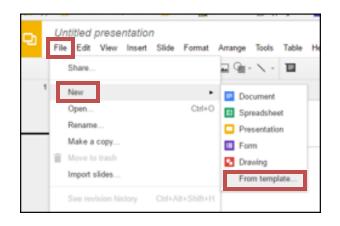

#### How to insert a New Slide

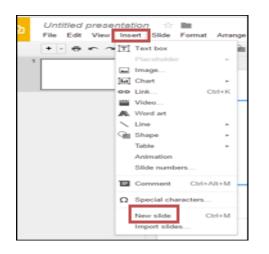

- Click "File"
- Click "New"
- Click "From Template"

- Click "Insert"
- Click "New Slide"

# How to change Slide Layout

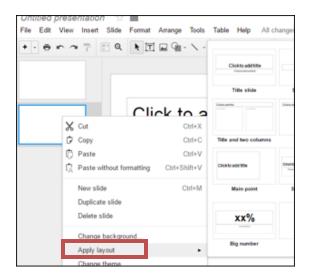

- Right Click on slide in slide filmstrip
- Click "Apply Layout"
- Select Slide layout

#### **Insert Features**

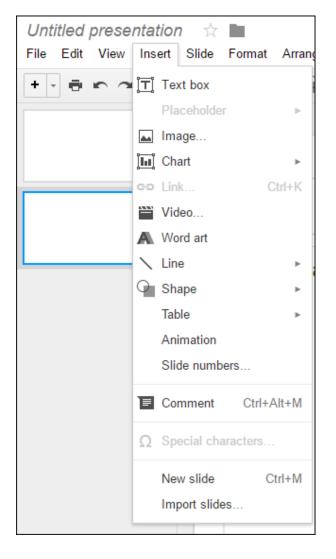

**Textbox**: click and drag to create. Click in box to add text.

**Image:** Insert image by URL, upload image from your files, or search the web for images.

Chart: Insert a Bar, Column, Line, or Bar Chart.

Video: Search YouTube or enter a video URL.

**WordArt**: Quick way to insert creative titles and text. You can modify text with toolbar buttons.

**Line & Shape**: Insert lines and shapes into your presentation.

**Table**: Choose the width and height of a table.

#### **Slide Transitions**

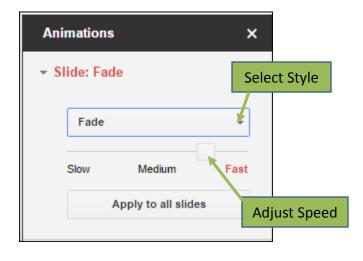

- Click "Slide"
- Click "Change Transition"
- Select transition style and speed

## Add Animation to images and text

| Animations X                  |              |
|-------------------------------|--------------|
| ▹ Slide: No transition        |              |
| 🐝 Fade in (On click) 🛛 😒      | Select Style |
| Fade in 🔹                     |              |
| On click                      | Select When  |
| Slow Medium Fast              |              |
| + Select an object to animate | lect Speed   |
| Play                          | -            |

- Click on text or image
- Click "Insert"
- Click "Animation"
- Make selections in **Animations** panel

# How to print your presentation

| Untitled presentation       ☆         File       Edit       View       Insert       Slide       Format       Arrange |                                       |  |
|----------------------------------------------------------------------------------------------------|---------------------------------------|--|
| « Close preview                                                                                                    | 1 slide without notes + Landscape + H |  |
|                                                                                                    | ✓ 1 slide without notes               |  |
|                                                                                                    | 1 slide with notes                    |  |
|                                                                                                    | Handout - 1 slide per page            |  |
|                                                                                                    | Handout - 2 slides per page           |  |
|                                                                                                    | Handout - 3 slides per page           |  |
|                                                                                                    | Handout - 4 slides per page           |  |
|                                                                                                    | Handout - 6 slides per page           |  |
|                                                                                                    | Handout - 9 slides per page           |  |
|                                                                                                    |                                       |  |

- Click File
- Click "Print Settings and Preview "
- Click "1 slide without notes"
- Select print format

# **FREE images:**

http://openclipart.org

## Learn More!

GCF LearnFree.org

http://gsuite.google.com/learning-center/